## **ESMPRO Platform Management Kit Version 1.002.01 スタートアップガイド**

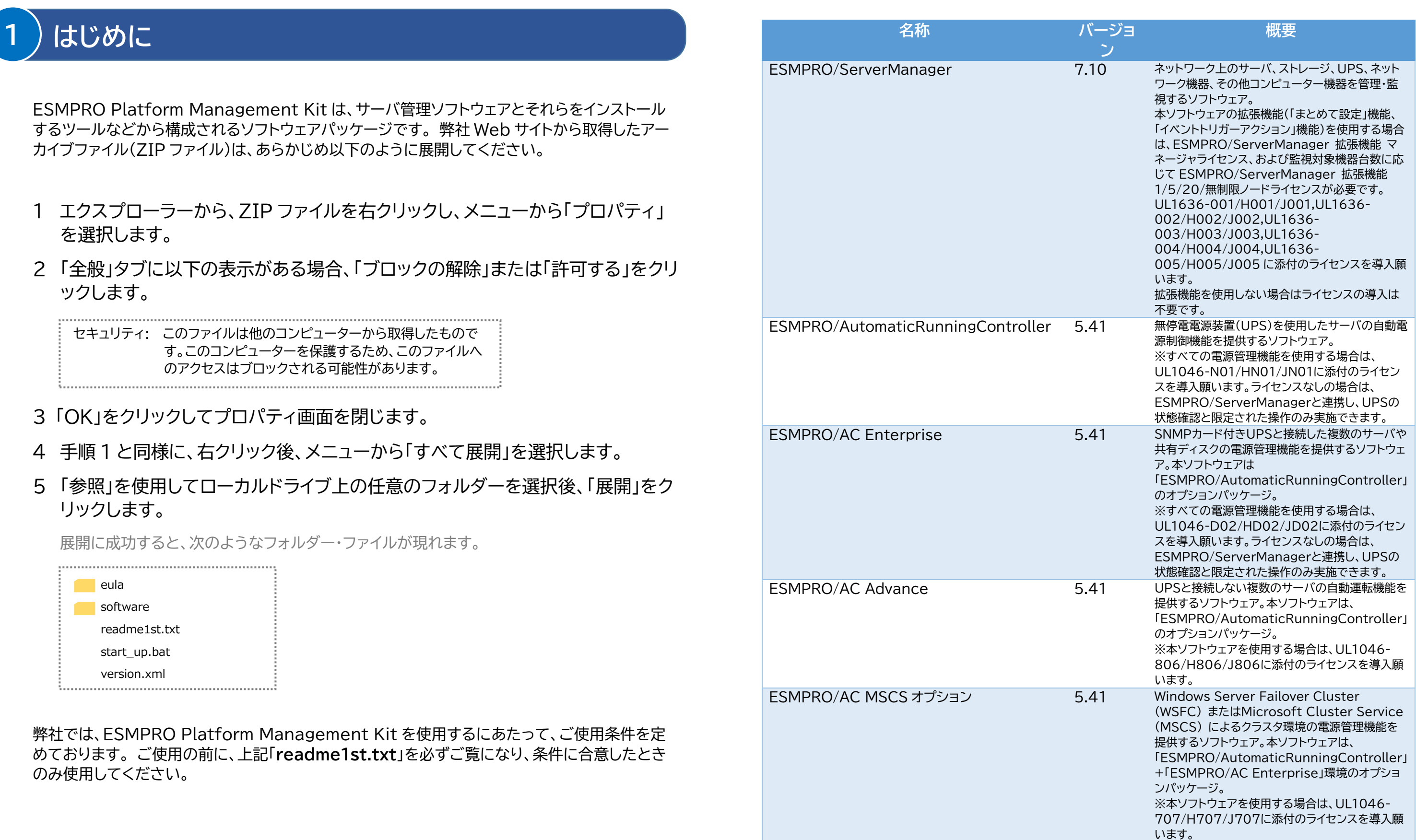

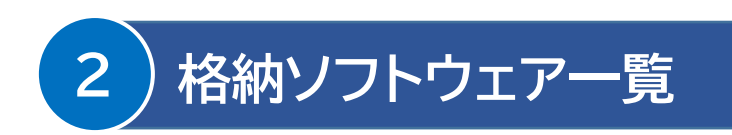

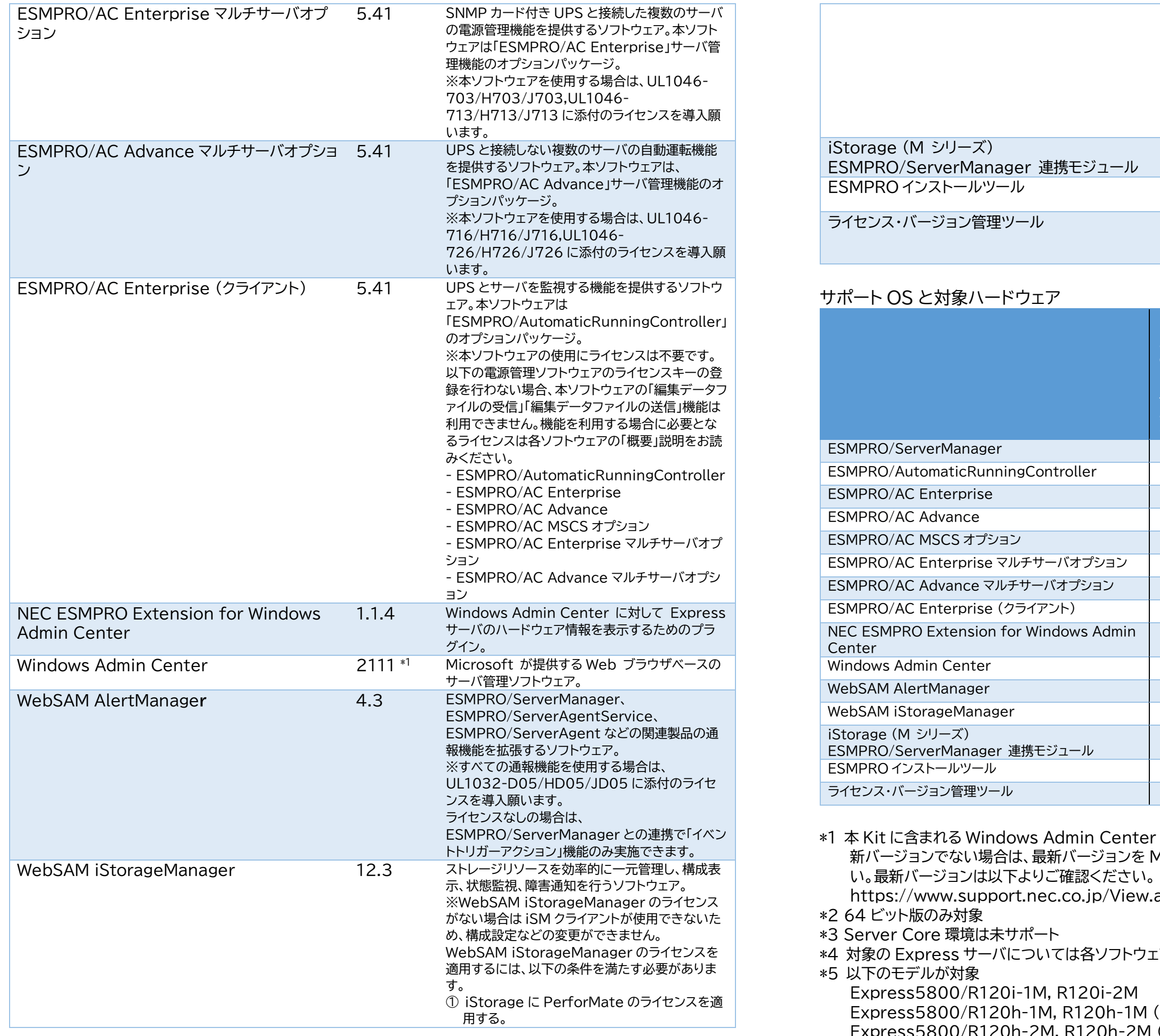

-1M (2nd-Gen), R120h-1M (3rd-Gen) Express5800/R120h-2M, R120h-2M (2nd-Gen), R120h-2M (3rd-Gen)

![](_page_1_Picture_861.jpeg)

![](_page_1_Picture_862.jpeg)

\*1 本 Kit に含まれる Windows Admin Center はバージョン 2110(2111 はビルドバージョン)です。最 新バージョンでない場合は、最新バージョンを Microsoft 社の Web サイトからダウンロードしてくださ

 $View.aspx?id=3140106727$ 

**フトウェアの説明書を参照願います。** 

lvance SCS オプション terprise マルチサーバオプション lvance マルチサーバオプション terprise (クライアント) igeManager rManager Center Aanager

Express5800/R120h-1E, R120h-1E (2nd-Gen), R120h-1E (3rd-Gen) Express5800/R120h-2E, R120h-2E (2nd-Gen), R120h-1E (3rd-Gen) Express5800/R110j-1M Express5800/T120h, T120h (2nd-Gen), T120h (3rd-Gen) Express5800/R110j-1, R110j-1 (2nd-Gen) Express5800/T110k, T110k-S

\*6 仮想マシン上での動作もサポート

以下は、本 Kit に含まれるソフトウェア、および対象となるハードウェアとの構成例です。 ESMPRO/ServerManager にて、各ハードウェアを統合的に監視できます。 Express サーバ、iStorage、UPS、ネットワーク機器、一般 PC、および一般サーバを管理する 場合、その手順については、本 Kit に格納されている「ESMPRO/ServerManager Ver. 7 セットアップガイド」を参照してください。

### 各ハードウェアを管理するためには、以下のようなソフトウェアが必要です。

![](_page_2_Picture_320.jpeg)

![](_page_2_Picture_321.jpeg)

### 本 Kit の特長は以下です。

# **3 ソフトウェア・ハードウェアの構成**

![](_page_2_Figure_4.jpeg)

![](_page_2_Picture_13.jpeg)

![](_page_2_Figure_9.jpeg)

![](_page_2_Figure_10.jpeg)

### 1 ESMPRO Platform Management Kit をインストール先へコピーし ます

以下の表を参照し、各ソフトウェアに対応する「対象ハードウェア」上へ、「1 はじめに」で展開した すべてのファイル・フォルダーをコピーしてください。

![](_page_3_Picture_209.jpeg)

### 2 ESMPRO インストールツールのメニューを起動します

Administrator 権限を持つアカウントで対象ハードウェアの Windows へサインインします。 次に、手順 1 でコピーした start up.bat をエクスプローラー等から実行すると、以下のようなメ ニューが現れます。

![](_page_3_Picture_210.jpeg)

### 3 説明書を確認します

メニューの「説明書」から、各ソフトウェアの説明書を参照できます。

## 4「統合インストール」を使ってインストールします

メニューの「統合インストール」をクリックすると、次のような画面が現れます。

![](_page_3_Picture_211.jpeg)

環境に応じてインストール可能なソフトウェアが表示されます。 「統合インストール」では、各ソフトウェアの設定を既定値で一括してインストールします。既定値の 詳細は、「説明書」から各ソフトウェアのマニュアルを参照してください。 既定値以外の設定でインストールしたい場合は、手順 5 に記載の「各種アプリケーション」からイン

![](_page_3_Picture_212.jpeg)

# **4 使用方法 (ソフトウェアのインストール)**

### ストールしてください。

チェックボックスをクリックしてインストールしたいソフトウェアを選択します。選択後、「インストー ル」をクリックしてインストールを開始してください。 インストールは自動的に進みます。次の終了メッセージが出るまで何も操作せずお待ちください。

![](_page_4_Picture_4.jpeg)

上記ダイアログボックスで「OK」をクリックしてインストールを終了します。インストールしたソフト ウェアを有効にするために、Windows を再起動してください。

インストールが完了すると、以下のように Windows のスタートメニューにフォルダーが追加され ます。記載のないソフトウェアはスタートメニューに登録されません。

インストールしたいソフトウェアを選択し、「インストール」をクリックします。各ソフトウェアのインス トーラーが起動するため、以降は、各ソフトウェアの説明書に従ってインストールを進めてくださ  $\bigcup$ 

![](_page_4_Picture_277.jpeg)

### 5 「各種アプリケーション」からソフトウェアをインストールします

Windows Admin Center をインストールする場合、または「統合インストール」を使わない場 合、「各種アプリケーション」からインストールします

![](_page_4_Picture_10.jpeg)

NEC ESMPRO Extension for Windows Admin Center は、手順 4,5 の方法ではインス トールできません。本 Kit に格納されている「NEC ESMPRO Extension for Windows Admin Center インストール手順書」を参照して、個別にインストールしてください。

管理対象機器の ESMPRO/ServerAgentService、ESMPRO/ServerAgent に「まとめて 設定」機能を使用したい場合は、管理対象機器に通報モジュール(アラートマネージャ)Ver6.03 が必要です。アップデートパッケージは、以下よりダウンロードできます。

https://www.support.nec.co.jp/View.aspx?id=9010102682

### 1 ライセンス・バージョン管理を起動します

Windows のスタートメニューから、[NEC ESMPRO] - [ライセンス・バージョン管理] を選択 すると、次のようなメニューが現れます。

![](_page_4_Picture_278.jpeg)

次のソフトウェアは、ESMPRO インストールツールからインストールできません。手 ヒント 順 6 を参照して個別にインストールしてください。 NEC ESMPRO Extension for Windows Admin Center

次のソフトウェアは、「各種アプリケーション」を使ってインストールできません。手順 4 を参照して「統合インストール」からインストールしてください。

![](_page_4_Picture_12.jpeg)

## 6 ソフトウェアを個別にインストールします

![](_page_4_Picture_17.jpeg)

表示されたメニューにより、インストール済みのソフトウェアとそのバージョンが確認できます。

## 2 ライセンスキーをインポートします

メニューのライセンス列にて、以下のような表示のソフトウェアは、ライセンスキーをインポートする ことでライセンスを適用できます。

![](_page_5_Picture_108.jpeg)

入力ボックスにライセンスキーを入力し、「インポート」をクリックしてください。

ライセンス・バージョン管理は、「統合インストール」で何らかのソフトウェアをインスト ールすると同時に、自動的にインストールされます。 また、「各種アプリケーション」から個別にインストールすることもできます。

![](_page_5_Picture_109.jpeg)

ヒント

### **商標**

ESMPRO は日本電気株式会社の登録商標です。

Microsoft、Windows Admin Center、Windows、Windows Server は米国 Microsoft Corporation の米国および その他の国における登録商標または商標です。

その他、記載の会社名および商品名は各社の商標または登録商標です。

なお、TM、® 等は必ずしも明記しておりません。

**ESMPRO Platform Management Kit Version 1.002.01 スタートアップガイド 初版 (2021.12 月)**

**© NEC Corporation 2021 NEC の許可なく複製、改変などを行うことを禁じます。**